# **Report & Consent Standalone**

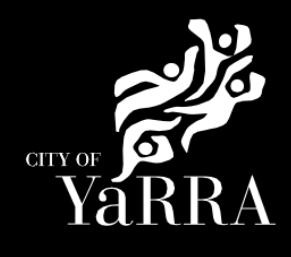

Or enter following details into your

Scroll down and click on either of the following hyperlinks:

- Build over easement
- Projections (non-siting) and flooding, designated land and designated works
- Siting
- Section 29A Demolition

**Note:** if you are applying for Stormwater Drains and Legal Point of Discharge click on the blue button and follow relevant steps.

# Click on the following Link **[Report and Consent | Yarra City Council](https://www.yarracity.vic.gov.au/services/building-in-yarra/permits-and-consents/report-and-consent)**

Ur enter ioliowing details into your https://www.yarracity.vic.gov.au/services/building-in-<br>web browser yarra/permits-and-consents/report-and-consent

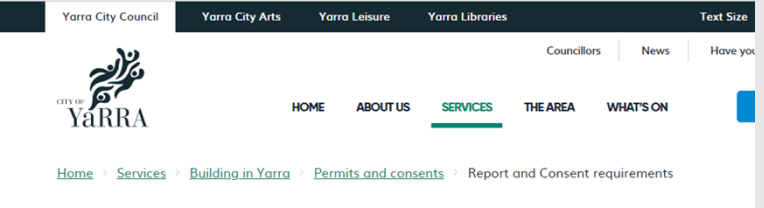

## **REPORT AND CONSENT REQUIREMENTS**

#### **What is a Report and Consent?**

A Report and Consent is the process for consulting with and obtaining the approval of a reporting authority when building work may affect assets, infrastructure or the amenity of the community.

Your appointed building surveyor cannot issue a building permit unless they are satisfied that any required Report and Consent has been obtained.

For further information about the regulations, visit the Victorian Building Authority's website.

#### When do I need a Report and Consent?

You must get a Report and Consent if your building project does not meet the requirements of the Building Regulations 2018

Visit the Planning Victoria website for the full list of changes and relevant reference number.

## How do I apply and pay for a Report and Consent?

You can apply for all Report and Consent applications online

If you have lodged a Section 80 with us, you can lodge a Report and Consent by searching for your building permit (Council Reference eBA) online and scrolling down to 'Request Report and Consent

#### **FIND YOUR BUILDING PERMIT**

If you have not lodged a Section 80 with us, you can lodge a Report and Consent online by selection one of the following options

- Protection of the public
- · Build over easement · Projections (non-siting) and flooding, designated land and designated works

STORMWATER DRAINS AND LEGAL POINT OF DISCHARGE

• Siting • Section 29A Demolition

For more information about stormwater drains, including how to apply for legal point of discharge, click on

**Agree** to the *Terms and Conditions* and click **Continue**

## **Terms and Conditions**

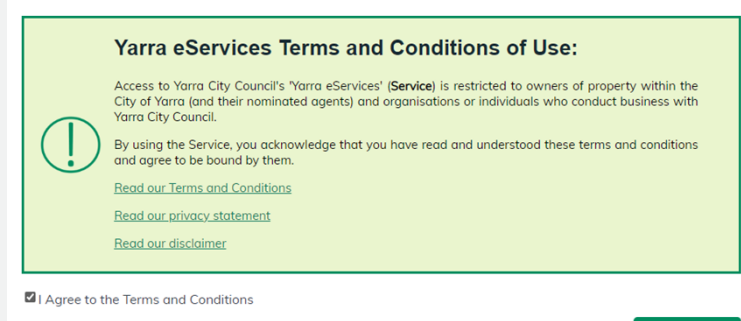

**CONTINUE** 

Depending on the report and consent you are applying for you may be required to select 'Categories' relevant regulation example > Siting and click **Next**

### **Provide Category Details** Select any applicable categories for this application.  $\odot$ Categories □73 Maximum Street Setback D<sub>74</sub> Minimum Street Setback D<br>75 Building Height<br>276 Site Coverage □ 77 Permeability  $\Box$  78 Car Parking □ 79 Side and rear setbacks □80 Walls and carports on boundaries — oo wana and carpores on boandaries<br>□ 81 Daylight to Existing Habitable Room windows<br>□ 82 Solar Access to existing north-facing windows □85 Daylight to Habitable Room windows □ 00 Daying it to Habitable Hoom.<br>□ 86 Private Open Space<br>□ 87 Siting of Class 10a buildings  $\begin{tabular}{l} \Box 89 \textit{Front} \textit{Fence} \textit{Height} \\ \rule{0pt}{3.2cm} \Box 90 \textit{Fence setbacks from side and rear boundaries} \end{tabular}$ □91 Fences on/within 150mm of side/rear boundaries □92 Fences on street alignments<br>□94 Fences/daylight to windows - existing dwelling □95 Fences/solar access - existing north-face room □96 Fences/overshadow recreational private space □97 Mast/pole/aerial/antenna/flue or other pipe Select All **PREVIOUS**  $NEXT$

# Complete **Application Information (Step 1)** questions and click **Next**

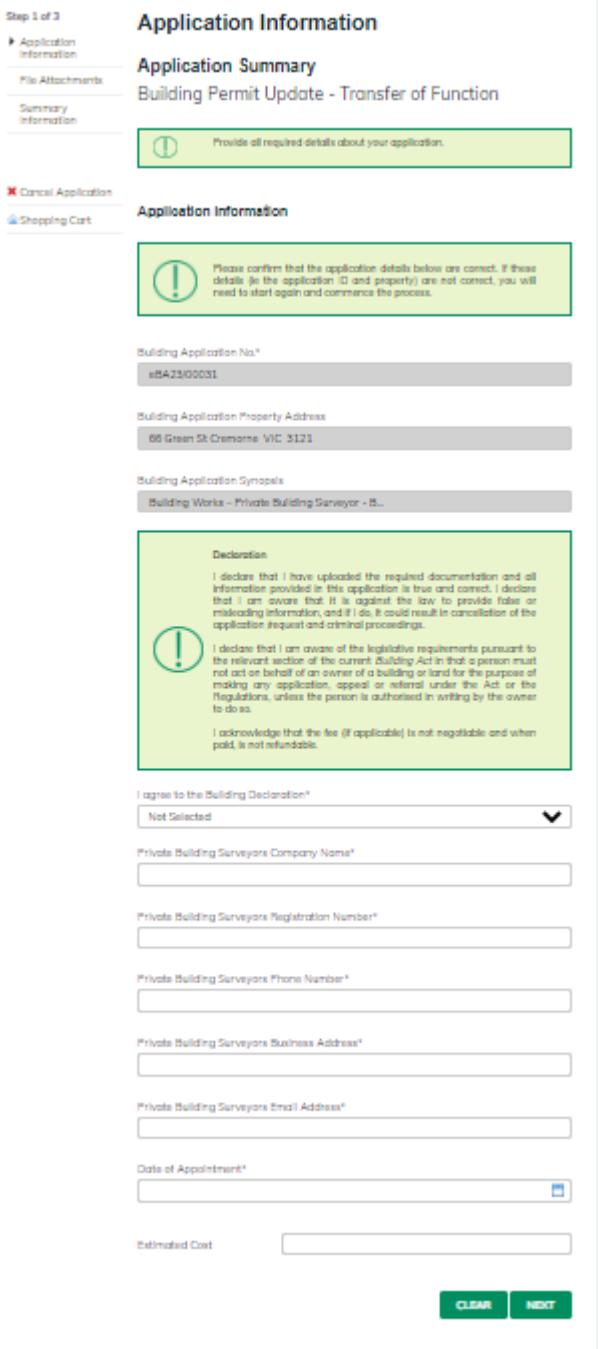

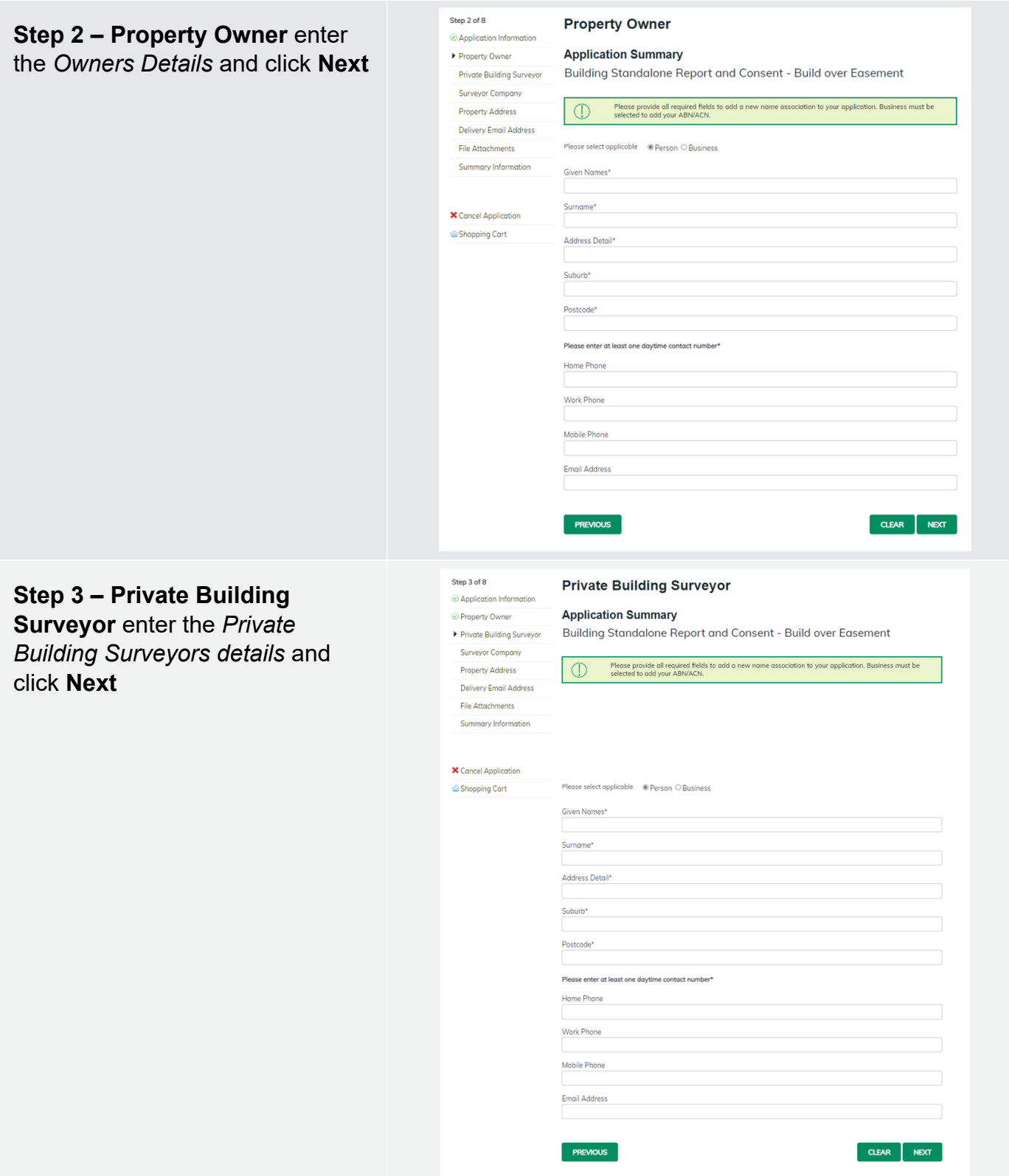

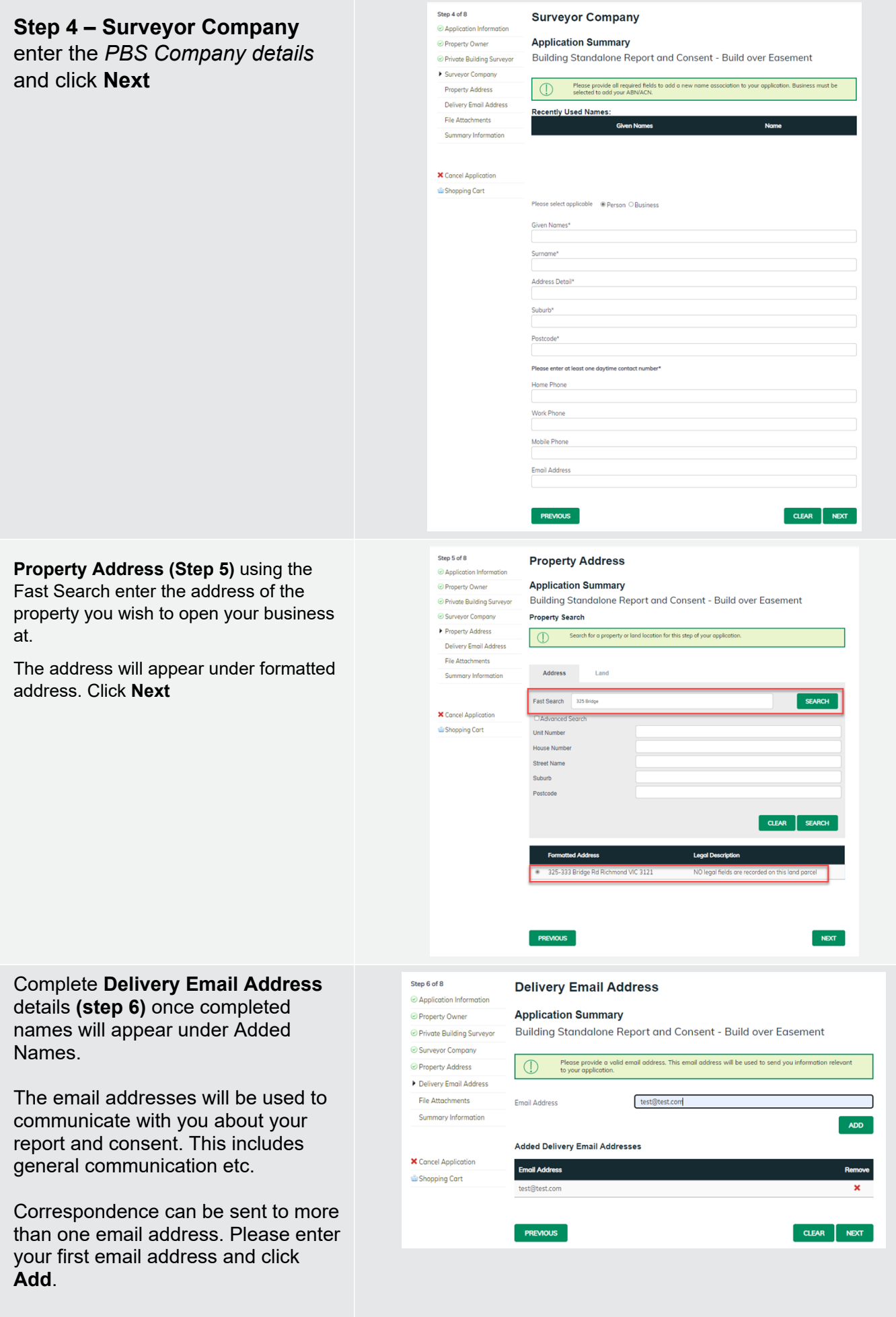

Then continue to enter as many email addresses as needed. Please add all relevant email addresses, even if you have added them in previous steps.

Once all delivery emails are added click **NEXT.**

Complete **File Attachment (step 7)** 

The attachment types marked with Asterix are mandatory.

You must ensure that the documents you attached are saved in the accepted file type before uploading.

# **How to upload each document:**

- Select Attachment Type
- Click on Choose File
- Select File
- Click on Upload
- Attachments once uploaded will appear under **Uploaded Files**

When uploading documents online there is a file size limit of 128 megabyte per attachment. If a document is larger than this, you will need to reduce the size of it / upload documents separately.

Click **Next**

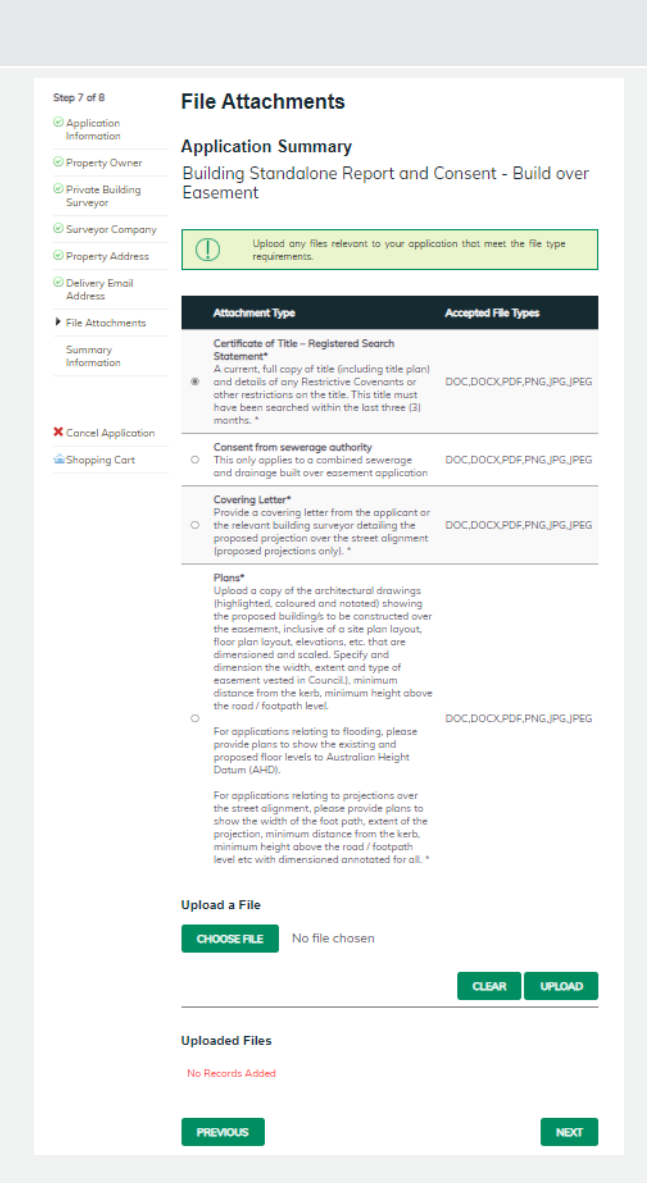

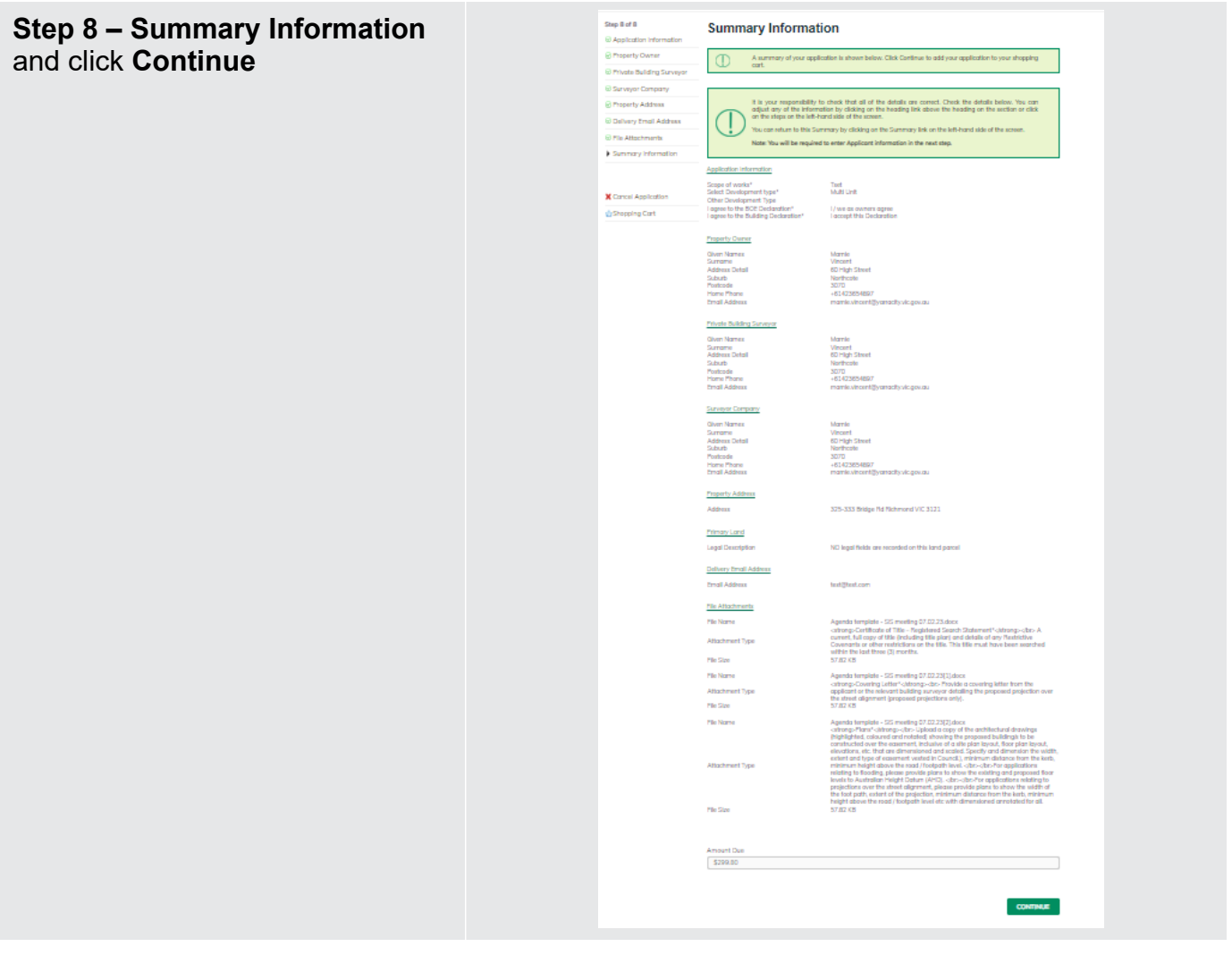

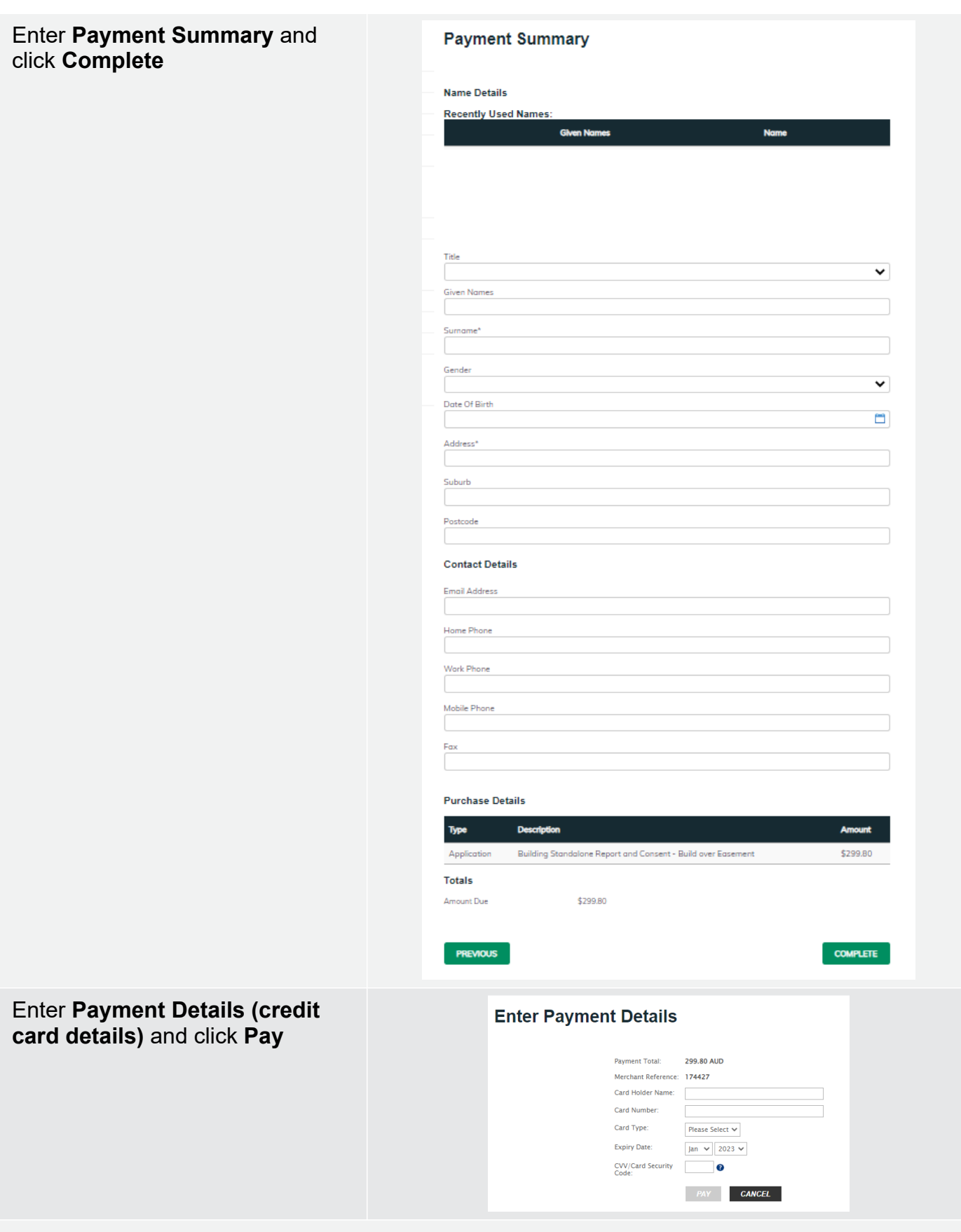

If you would like a copy of the application Click **Print** and this allows you to save the summary as a PDF or print a hard copy.